[english](https://www.amateurfunk-sulingen.de/wiki/doku.php?id=tag:english&do=showtag&tag=english) [private](https://www.amateurfunk-sulingen.de/wiki/doku.php?id=tag:private&do=showtag&tag=private)

Note: Attention: Work in progress - page under construction

# **UHSDR development - Build using eclipse**

### **Preconditions, Assumptions, Scope**

- $\bullet$  ...
- [https://www.amateurfunk-sulingen.de/forum/index.php?board=15;action=display;threadid=313](https://www.amateurfunk-sulingen.de/forum/index.php?board=15;action=display;threadid=313;start=0) [;start=0](https://www.amateurfunk-sulingen.de/forum/index.php?board=15;action=display;threadid=313;start=0)
- <https://www.amateurfunk-sulingen.de/forum/index.php?board=15;action=display;threadid=263>

### **Pull UHSDR source from Github, import into eclipse**

- Goto<https://github.com/df8oe/UHSDR> and click button "clone or download"
- Unpack the downloaded .zip file on your hard disk. Do not change the name, do not change the internal zip structure
- In Eclipse, choose "File→Import".
- .. then choose "General→Existing Projects into Workspace".
- Then choose the folder "mchf-eclipse in the path where you just downloaded the zip file as "root-directory"
- The project is now recognized and can be imported

# **Build UHSDR using eclipse**

- Project → Build Configurations → Set Active → DebugLibOVI40 (OVI49 DSP Library (STM32F7))
- Click on the "hammer" in the tool bar
- Watch Console window in Eclipse if all ok console output ends with " ... Build finished ...,
- Project → Build Configurations → Set Active → DebugOVI40 (OVI40 Firmware (STM32F7) …)
- Click on the "hammer" in the tool bar
- Watch Console window in Eclipse if all ok console output ends with " ... Build finished ....

Newly built binary fw-ovi40.bin can be found in the eclipse project explorer (left sidebar): mchf-eclipse → DebugOVI40 → fw-ovi40.bin

# **Download new firmwar .bin to OVI40 UI**

Please refer to

[https://www.amateurfunk-sulingen.de/wiki/doku.php?id=en:uhsdr:uhsdrfw#st-link\\_v2\\_firmware\\_](https://www.amateurfunk-sulingen.de/wiki/doku.php?id=en:uhsdr:uhsdrfw#st-link_v2_firmware_upgrade) [upgrade](https://www.amateurfunk-sulingen.de/wiki/doku.php?id=en:uhsdr:uhsdrfw#st-link_v2_firmware_upgrade)

UHSDR FW build should run.

• Hit switch "Menu", then select "System Info" and "Build". Check the build date and time corresponds to your compile time in eclipse approximatelly

#### **Generate .dfu file from .bin file**

With .bin file the FW can be installed via USB stick of ST-Link/V2 adapter. You may want to create a dfu file from the bin file so that the DfuSE FW install method can be used.

Section 4.2.1 of STM manual UM0412 describes step-by-step the generation of a .dfu file.

[The ST-Micro UM0412 manual on DfuSe can be found](https://www.amateurfunk-sulingen.de/wiki/lib/exe/fetch.php?media=en:uhsdr:en.cd00155676.pdf)

here

. Original source is [this](http://www.st.com/content/st_com/en/products/development-tools/software-development-tools/stm32-software-development-tools/stm32-programmers/stsw-stm32080.html).

From: <https://www.amateurfunk-sulingen.de/wiki/> - **Afu - Wiki des DARC OV Sulingen I40**

Permanent link: **[https://www.amateurfunk-sulingen.de/wiki/doku.php?id=en:uhsdr\\_dev:uhsdrbuild&rev=1517904607](https://www.amateurfunk-sulingen.de/wiki/doku.php?id=en:uhsdr_dev:uhsdrbuild&rev=1517904607)**

Last update: **06.02.2018 08:10**

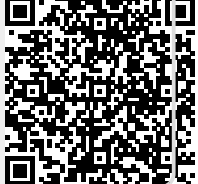